# **제 1 강. VBA라는 리모컨을 갖자!**

# **VBA(Visual Basic for Application)**

글자 그대로 생각해보면, VBA라는 것은 'Application을 위한 Visual Basic'이다. 여기서 application 이라는 것은 마이크로소프트의 Office 프로그램을 말하는 것이고, Visual Basic은 프로그래밍 언어 를 말한다. 말만 거창하지 어렵게 생각할 것이 없다. 마이크로소프트에서 사용자가 조금 더 자신 에 맞게 Office 프로그램을 조작할 수 있도록 Visual Basic이라는 리모컨을 선물했다고 생각하면 쉽다. 우리는 엑셀의 시트 상에 직접 값을 입력하고 계산 할 수도 있지만, 마치 TV를 볼 때 멀리 서 리모컨으로 '띡띡' 채널을 돌릴 수 있는 것처럼 VB라는 프로그래밍 언어를 가지고 엑셀에게 이렇게 저렇게 하라고 명령을 내릴 수 있는 것이다.

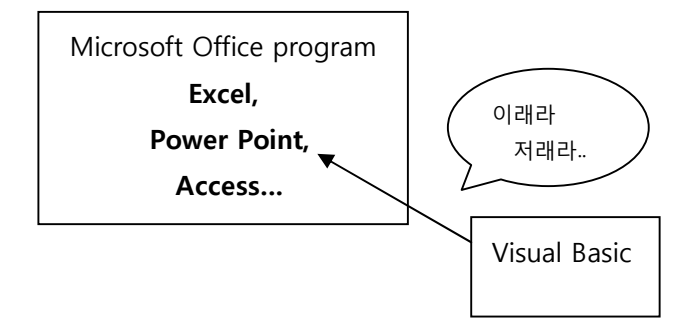

#### **Visual Basic**

어렸을 때부터 한번쯤을 들어봤을 이 정체 모를 언어는 사실 인간의 말이 아니다…! (농담 한 거 다. 웃어라. 이러한 농담에 웃을 수 있는 오픈마인드를 가지고 있어야 끝까지 재미있게 배울 수 있다.) 프로그래밍 언어라는 것은 이 무지한 컴퓨터가 전지전능한 사람의 말을 알아들을 수 있도 록 설계된 컴퓨터를 위한 언어이다. 사실 컴퓨터는 궂은 일을 도맡아 해주는 아주 충실한 몸종(?) 이다. 인간의 아무리 사소한 명령이라고 군말 없이 묵묵히 수행해 준다. 생각해보라 살면서 우리 가 이런 사람 만날 수 있겠는가..? 이러한 컴퓨터에게 단 하나 치명적인 단점이 있으니 바로 멍청 하다는 것이다. 따라서 인간의 말을 알아듣지 못한다. 하나부터 열까지 다 매뉴얼을 짜줘야 한다. 이러한 충복을 부리기 위해서 전지전능한 인간들은 컴퓨터가 사용하는 언어를 배워야 한다.

# **Hello World 프로그램**

시중에 나와있는 100권의 프로그래밍 책을 사서 책을 딱! 펼쳐보면 백이면 백, Hello World 말하 는 법을 가르친다. 우리는 엑셀에게 말을 가르치고 있으니, 엑셀에게 말하는 법을 가르쳐 보자.

Step 1. 엑셀을 실행하고, [개발 도구] -> Visual Basic 을 실행한다. 귀찮으면 Alt + F11 눌러도 된 다. 자 이제 눈앞에 앞으로 엄청나게 자주 보게 될 Visual Basic Editor 창이 뜰 것이다.

Step 2. 모듈을 추가하자. [삽입] -> [모듈]. 여기까지 잘 따라 왔다면 다음과 같은 화면이 눈앞에 떠 있어야 한다. 이게 바로 우리의 리모컨인 Visual Basic 이다.

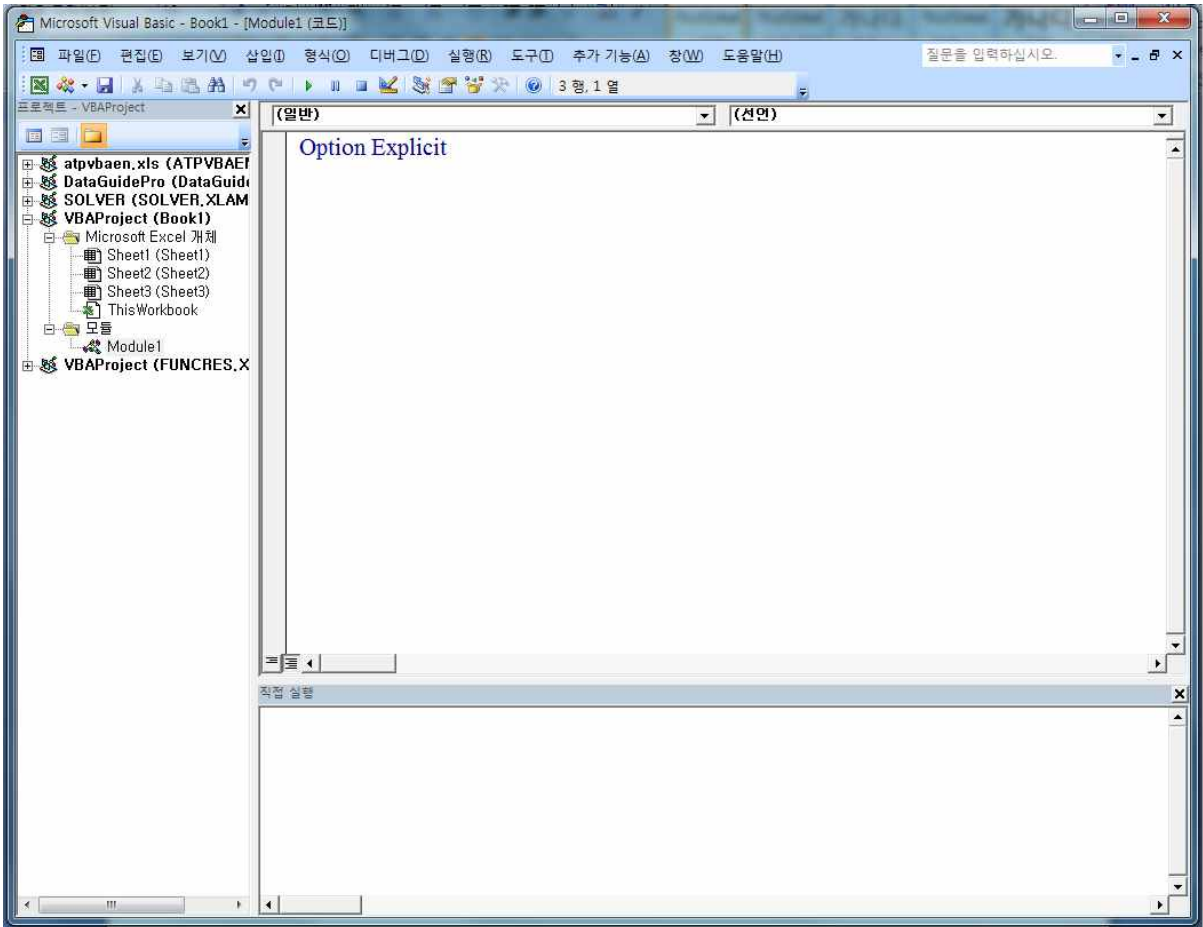

위와 같이 세 개로 분할 된 화면 중 가장 넓은 영역을 차지하는 곳에 컴퓨터가 알아듣도록 이래 라 저래라 말을 하면 된다. Option Explicit 이라고 써있는 곳 아래에 다음과 같이 입력하여 보자.

Sub test()<br>Debug.Print "What's up? Man~!" End Sub

위에 말을 친 다음 위쪽에 보이는 재생버튼 ▶ 를 누르거나, 혹은 F5를 눌러보자. 그러면 아래쪽 의 직접실행 창을 통하여 다음과 같은 약간은 촐랑거리는 Visual Basic을 만나볼 수 있을 것이다.

# **성균관대학교 보험계리학과 VBA 선수학습**

Copyright © 2013 by Lee Sak All Rights Reserved.

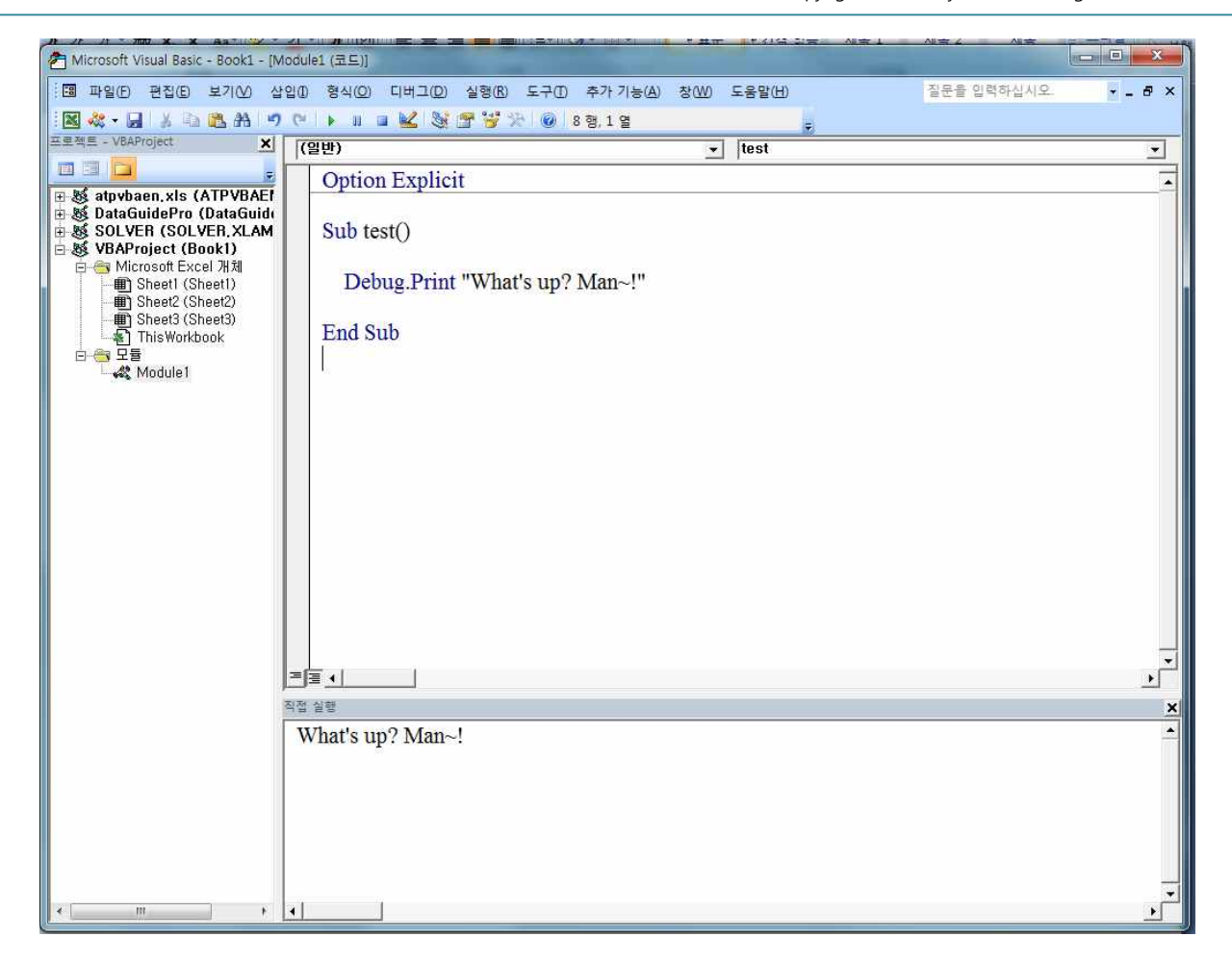

눈치가 빠른 사람들은 이미 '아하, 저 따옴표 안에 글자를 치면 그것을 그대로 따라서 말하는군' 이라는 생각이 들것이다. 참고로 **Debug.Print**라는 명령어는 Visual Basic에게 직접실행 창을 통하

여 Print 뒤에 따라오는 것을 출력하라는 명령어이다.<br>여기서 중요한 것은 우리가 하려고 하는 일이 엑셀에게 말하는 방법을 가르치고 있다는 사실이다.<br>이제 막 우리는 우리가 가지고 있는 리모컨인 Visual Basic의 사용법을 알아보았을 뿐, 실제로 우 리가 가르치고자 하는 학생인 엑셀은 저쪽 Visual Basic Editor 창 너머에서 아무 일도 하지 않고 놀고 있다. 자, 이제 놀고 있는 녀석을 흔들어서 일을 하게 만들어 보자. 위의 코드를 다음과 같 이 바꾼 후 F5 혹은 재생버튼을 눌러보자.

Sub test()

Sheets(1).Range("A1")(1, 1) = "What's up? Man~!" End Sub

이상하다! 아까와는 다르게 직접 실행 창에는 아무 일도 일어나지 않는다. 어떻게 생각하면 당연 한 결과이다. 이번에는 우리가 리모컨을 통하여 엑셀에게 명령을 한 것이므로 직접실행 창에 아 무것도 나타나지 않는 것이 당연한 것이다. 이제 엑셀을 통하여 확인하여 보면 아까와는 다르게 놀고 있던 엑셀이 이제는 순식간에 열려있는 파일의 첫 번째 시트, A1칸에 우리가 하고 싶었던 말을 따라서 적어놨다.

### **성균관대학교 보험계리학과 VBA 선수학습**

Copyright © 2013 by Lee Sak All Rights Reserved.

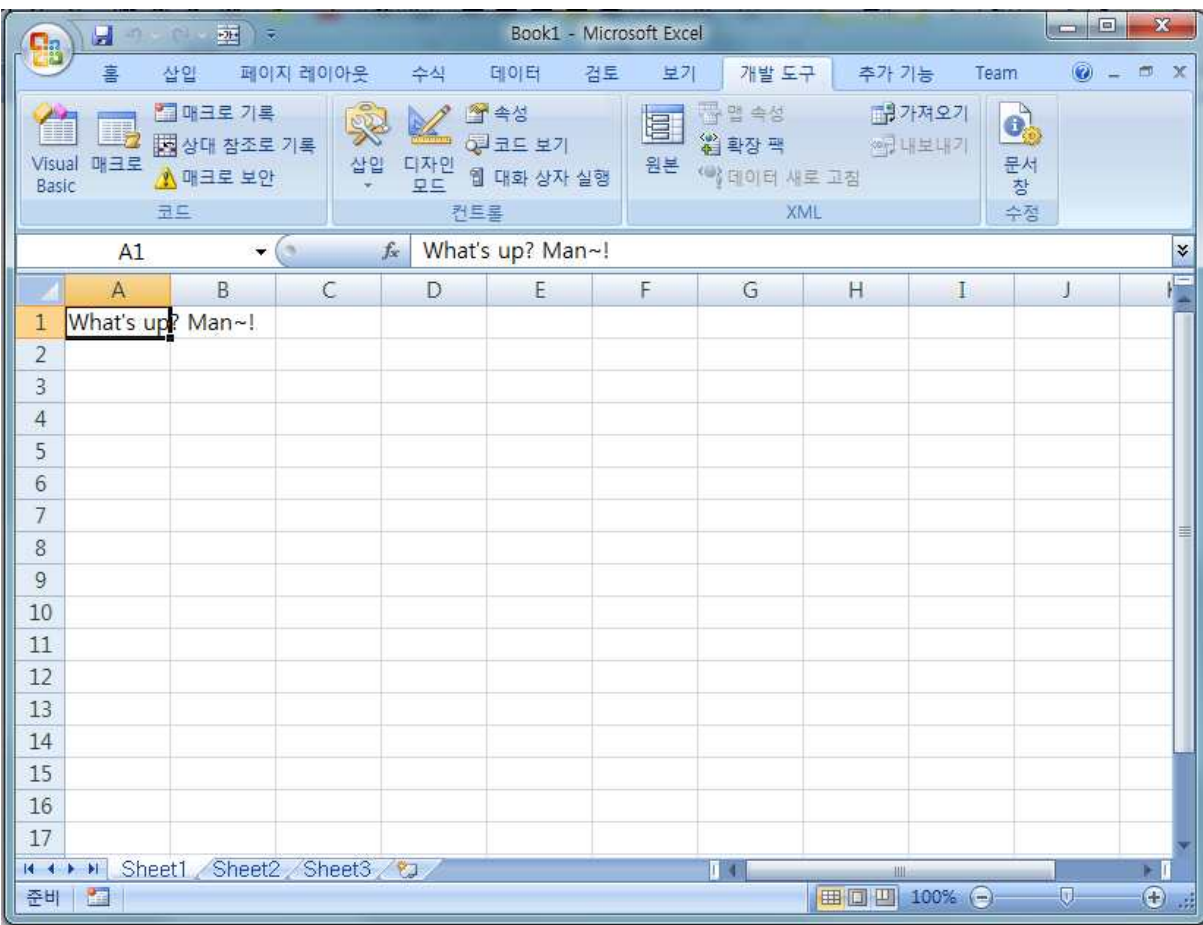

기특하지 않은가? 앞으로 이 VB라는 리모컨을 통해서 엑셀이라는 녀석은 엄청나게 많은 일을 대 신 해줄 것이다.<br><br>위에서 쓴 코드를 분석하고 이번 강의를 마치도록 하자.

# **Sub test()**

이 sub 라고 하는 것을 나중에 다시 배우게 될 테지만, 우리가 엑셀에게 시키고자 할 때 쓰는 싸 인이다. 엑셀은 이 'Sub' 라는 것을 보고 '아 이게 내가 해야 할 일이군.' 하고 인식한다. 우리는 엑셀을 할 일 목록에 test 라는 할 일 항목을 작성한 것이다.

#### **Sheets(1).Range("A1")(1, 1) = " … "**

엑셀에게 할 일 목록에서 test라는 것을 해! 하고 명령하면(F5를 누르면), 엑셀은 얼른 test라는 이 름의 할 일을 검색해서 위에서부터 쭈욱 무엇을 해야 하는지 살펴볼 것이다. 위의 코드를 보고 엑셀은 다음과 같이 행동한다.

- 1. 현재 활성화 되어있는 엑셀 파일의 첫 번째 시트로 간다. (기본적으로 시트가 3개가 있다)
- 2. 그 시트의 여러 칸 중에서 A1 칸으로 간 후, '아하 여기가 기준이군.' 이라는 생각을 한다.
- 3. 기준 칸을 원점으로 첫번째 행, 첫번째 열, (즉 여기서는 A1셀 자신이 된다.) 에다가 " " 안의 문장을 써넣는다.

#### **End Sub**

이 코드는 엑셀에서 이제 할 일이 끝났다는 것을 알려주므로 엑셀은 다시 빈둥거리는 상태로 돌 아간다.

생각보다 쉽지 않은가? 이번 예제를 통해서 두 가지를 머릿속에 넣고 넘어가기로 하자.

- 1. 우리는 엑셀에게 Visual Basic 이라는 리모컨을 가지고 이리저리 원격 조종을 할 수 있다.<br>2. 엑셀이라는 아이는 상당히 멍청해서 하나부터 열까지 다 세세하게 알려줘야 한다.
- 

### **[Homework]**

나중에 배울 Range method의 감을 잡기 위해서 위 코드의 좌표를 바꿔서 한번 결과를 확인해보 자. 즉, range("A1")(1, 1) 에서의 괄호 안의 좌표를 바꿔서 찍어보자. 자, 감이 좀 오시나?